# **Инструкция по заполнению формы «Список учащихся»**

## **При заполнении следуйте инструкции, которая размещена на первой вкладке Excel-формы «Список учащихся» (вкладка «Инструкция»).**

Для формирования выборки учащихся необходимо заполнить и загрузить форму «Список учащихся». В форме нужно предоставить сведения обо всех учащихся образовательной организации (далее – ОО), начиная с 7 класса, родившихся в период с 11 августа 2005 года по 5 августа 2006 года. На основе полученных от ОО данных Национальным центром будет сформирован окончательный список учащихся, отобранных для участия в исследовании.

### Этап 1: Заполнение второй вкладки «Информация об ОО» в форме «Список учащихся»

Заполните необходимую информацию об образовательной организации на второй вкладке формы. Обратите внимание, что число, введенное в ячейке «Всего учащихся в списке», определит количество сформированных строк на третьей вкладке формы «Список учащихся».

Этап 2: Выявление ВСЕХ учащихся образовательной организации, которые соответствуют критериям участия в исследовании.

Для получения надежных данных необходимо иметь точную информацию обо всех учащихся, соответствующих критериям участия в исследовании. Критерии участия:

• включаются все учащиеся, начиная **с 7 класса**, родившиеся в период **с 11 августа 2005 г. по 5 августа 2006 г.**

Небольшая часть из этих учащихся не смогут принять участие в исследовании по тем или иным причинам. Однако в список необходимо включить всех учащихся образовательной организации, соответствующих описанным выше критериям.

Этап 3: Заполнение третьей вкладки «Список учащихся» в форме «Список учащихся»: составление списка учащихся, соответствующих критериям участия в исследовании, с указанием демографической информации.

Заполните необходимую информацию об учащихся, соответствующих критериям участия в исследовании.

Обратите внимание, что столбцы «Фамилия учащегося», «Имя учащегося», «Отчество учащегося» обязательны для заполнения, однако на лист «otchet» эти данные не переносятся и попадают в ФИС ОКО только в качестве инициалов (не полностью). **В связи с этим важно сохранить заполненный Excel-файл на рабочем компьютере и распечатать заполненную форму с фамилиями, именами и отчествами учащихся для установления соответствия в дальнейшем.**

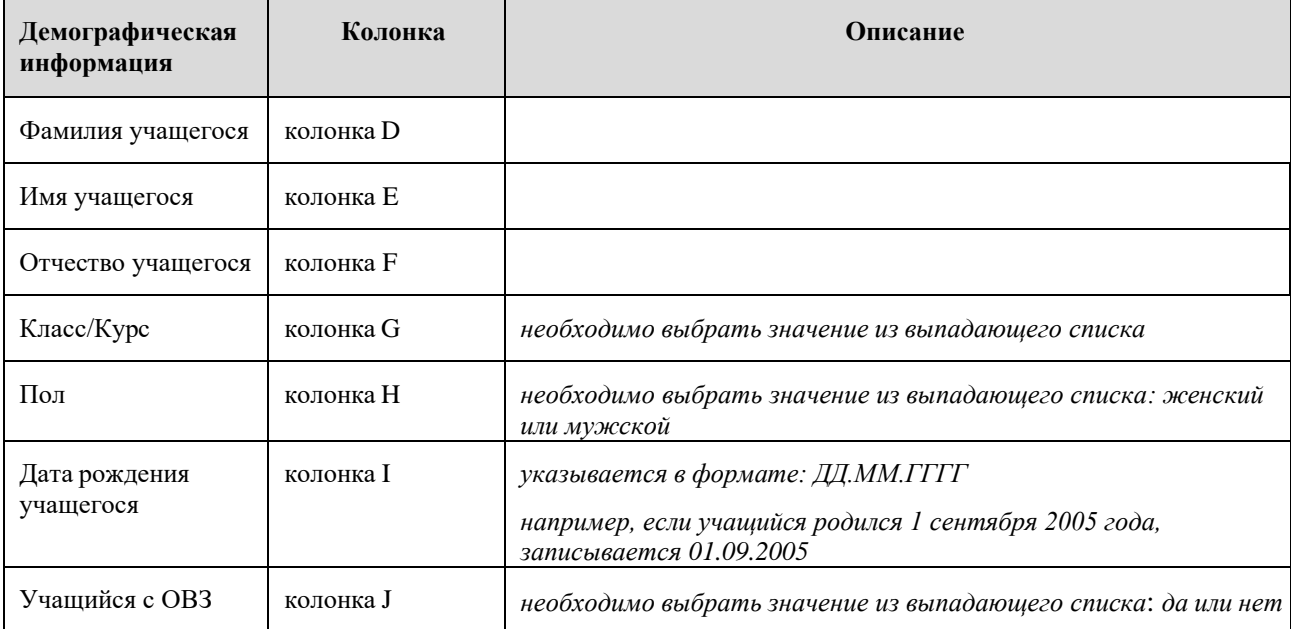

### Этап 4: Отправка заполненной формы «Список учащихся» в Национальный центр

ВАЖНО: Заполненная форма, содержащая полные ФИО учащихся, остается в образовательной организации. В Национальный центр направляется форма с инициалами ФИО учащихся.

После заполнения формы необходимо сделать следующее:

- 1. Сохраните форму «Список учащихся» на рабочем компьютере.
- 2. Распечатайте лист «Список учащихся».
- 3. Загрузите форму в ФИС ОКО в соответствии с инструкцией на первом листе формы. Полные ФИО учащихся не будут загружены в ФИС ОКО.

**Важно сохранить заполненную форму (с полными ФИО) на своем рабочем компьютере и распечатать ее**, так как на следующем этапе формирования выборки вам будет необходимо самостоятельно соотнести ФИО и номер учащегося, отобранного для исследования.

В таблице ниже приведен пример заполненной формы.

### **Вторая вкладка Excel-таблицы: «Информация об ОО»**

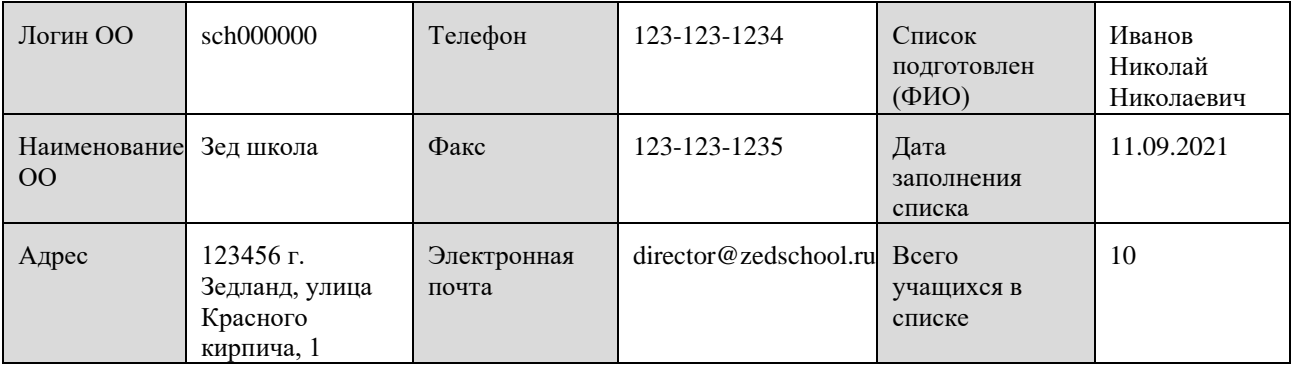

#### **Третья вкладка Excel-таблицы: «Список учащихся»**

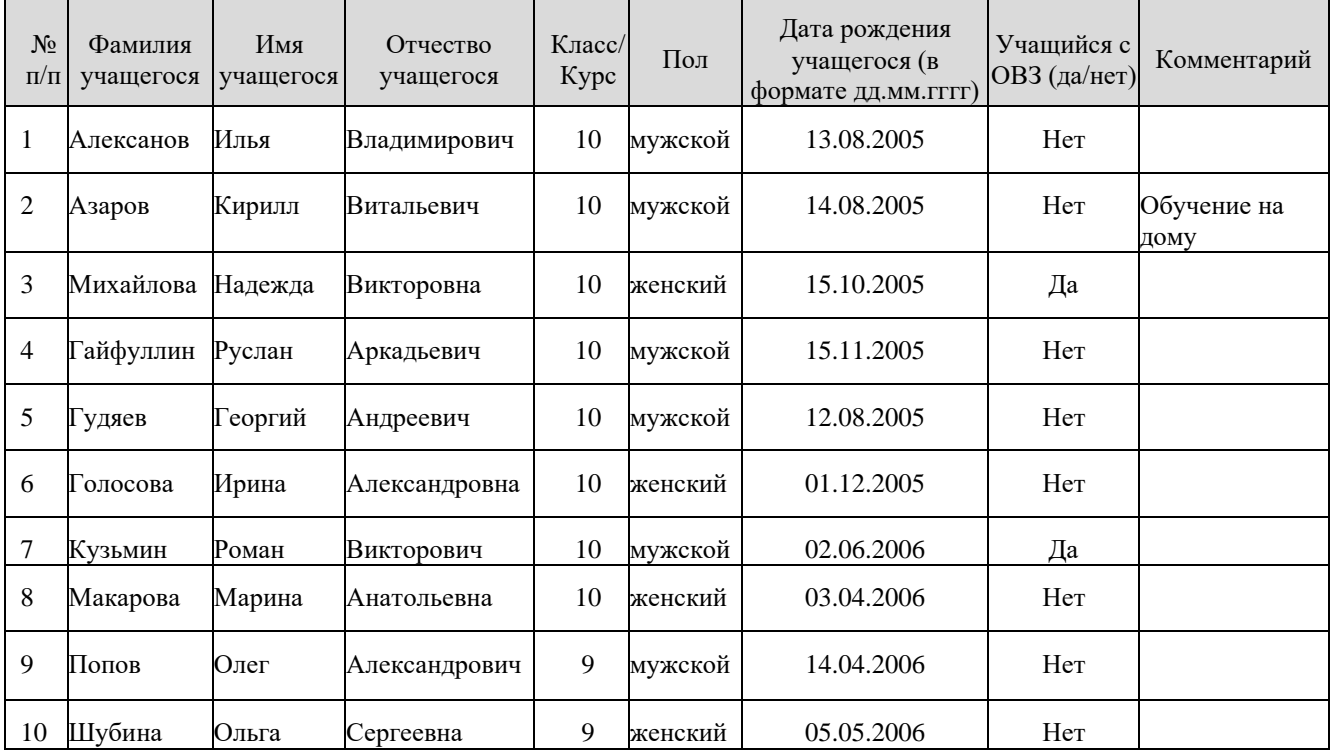